Hallo

Zur Person die das hier alles verbrochen hat

Jürgen Kubinski verheiratet einen Sohn

Warum schon wieder so ein Programm

im Jahr 2008 kaufte ich mir ein Hitachi Seiki Drehmaschine die eine Fanuc 6T Steuerung besitzt.

Vom Programmieren der selben hatte ich nun mal keine Ahnung aber ich musste 5000 Teile fertigen. Ich holte mir jemanden der das "konnte".

Das was ich bekam für mein Geld funktionierte zumindest, es half mir die Teile zu fertigen und die Maschine war bezahlt.

Ich dachte mir , so nun gehe ich mal ins Internet und besorge mir ein Simulations-Programm für die Steuerung.

Sollte nicht viel Kosten alles Können.

Mir liefen fast die Augen über, das was ich bekam ging so lala und vom Geld was ich für eine Simulation für 2 Achsen bezahlen sollte. brachte mich fast auf 100.

Ich behalf mir, in dem ich 1 Jahr lang die vorhandenen Programme irgendwie anpasste.

Ich lernte etwas und irgendwann konnte ich ein wenig selber Programmieren.

Die Abende an den ich gefrustet nach Hause kam und meiner Frau mein "leid" klagte kann ich nicht zählen

Immer wieder suchte ich im Netz und fand einfach nichts was bezahlbar war, mir erlaubte eine Zeichnung zu erstellen

und einen CODE zu erzeugen der auch dann auf meiner 30 Jahre alten Maschine läuft.

Ich kam irgend wann im MAI 2010 nach Hause und war wie so oft beim erbosten maulen das, das oder das mal wieder zulange dauert .

Da sagte mir meine Frau. Du sagtest irgendwann mal, du machst halt selber ein Programm , und wann machste mal ?

Sie konnte sich daran erinnern das ich 2006 für einen Kunden gezeichnet hatte und mir ein Programm geschrieben habe

das mir Schiebetüranlagen in paar Minuten erzeugen lies.

Meine ausflüchte halfen nicht, wie z.b ja schon lange her, kann ich nicht sagen ect..

Ich schrieb damals Marcos für DESIGN CAD Mit DESIGN CAD BASIC

Also die alten Handbücher raus ,altes Programm gesucht und siehe da, das Alte Prg. lief doch auf WIN XP und VISTA.

1 Hürde genommen

2 Hürde war die Programmiersprache selber, keine vernünftige DOKU derselben.

Oh, ja das war es doch 2006 ,das war schwierig bis ich das Prog damals fertig hatte oh man.

Meine Frau meinte nur, du machst das schon , gib Gas und meckere nicht .

Ich wieder ins Büro und siehe da in ein Paar Stunden später waren 2 Funktionen zum gebrauch geeignet .Fertig nööööööö

immer wieder diese bescheidene DOKu des Programms, nervte doch sehr.

40 Stunden später aufgeteilt in 1-2 stunden (Frau und KIND sind ja auch noch da) am TAG hatte ich zumindest eine für mich brauchbare alternative .

Fehler des Anwenders abfangen, ect. Nein das geht immer noch nicht aber das war bis jetzt erst mal nicht so wichtig.

Programm erwartet immer noch Punkt Statt KOMMA. Programm verzeiht immer noch keine Fehler bei dem Punkte setzten . Gewinde schneiden ja das kommt noch. Ich arbeite daran. Werkzeuge müssen noch von Hand ausgewählt bzw eingeben werden . Der Anwender muss also wissen wo seine Werkzeuge sind und wie diese arbeiten . Wer eine Anwendung erwartet bei der nur noch angeklickt wird, den muss ich enttäuschen so weit bin ich noch nicht. Das kann das Prog bzw . die MACROS bisher.

Programm KOPF erzeugen Null Punkte kann man bisher nur im CNC-PRG. ändern wenn Ihre Maschine andere Werkzeugwechsel Punkte hat. Plandrehen Langdrehen innen und außen Kegeldrehen außen und innen FASEN BOHREN Programmschluss erzeugen Das erzeugte Programm mit dem Windows EDITOR anzeigen.

Alles zusammen genommen ist es bei weitem noch nicht fertig aber es verrichtet sein Dienst.

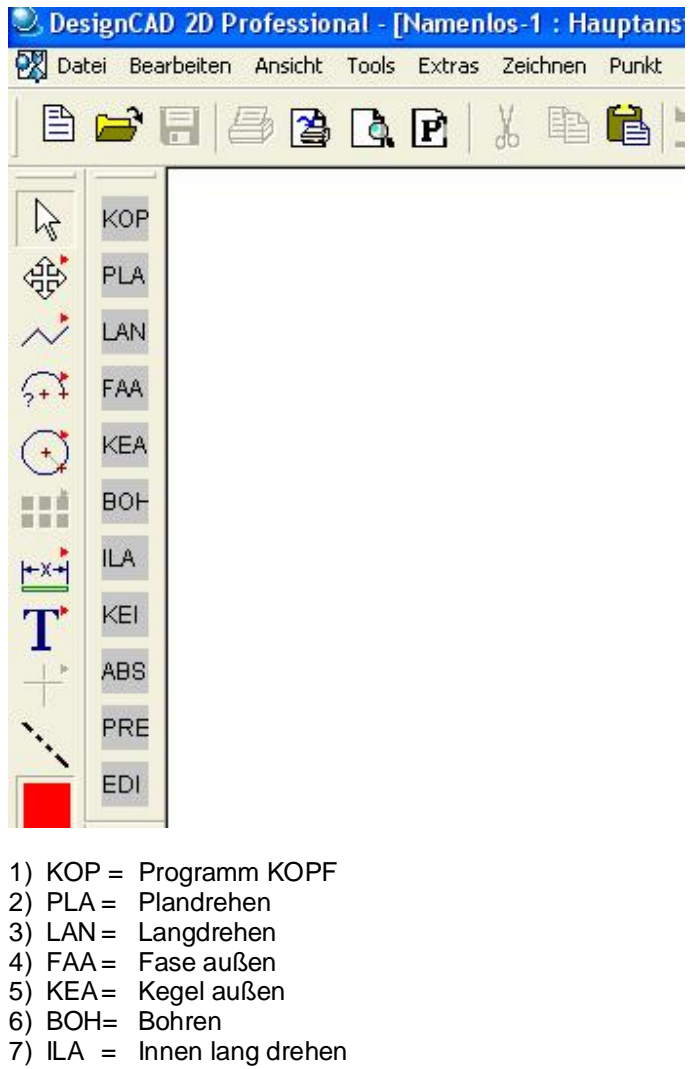

- 8) KEI = Kegel innen
- 9) ABS= Abstechen
- 10 PRE= Programm ende
- $11$ )EDI = Editor aufrufen

Als erstes zeichnen wir natürlich unser Drehteil. Die Dateien finden Sie im Ordner dc-macros .

Nehmen wir die Zeichnung Hülseextra und gehen dieses einmal durch. Laden Sie bitte nun die Zeichnung Hülseextra

Wir müssen Wissen das , das Ausgangsmaterial ein 32mm Rohr mit 4 mm Wandstärke ist.

Rufen erstmal KOP auf und geben D=32 und die Länge = 40 ein ES wird ein 4 ECK gezeichnet dessen rechte Linie den Materialnullpunkt dastellt. die Mitte der Rechten Linie ist X0 Nun verschieben wir unsere Zeichnung

## Erstmal Hülse markieren

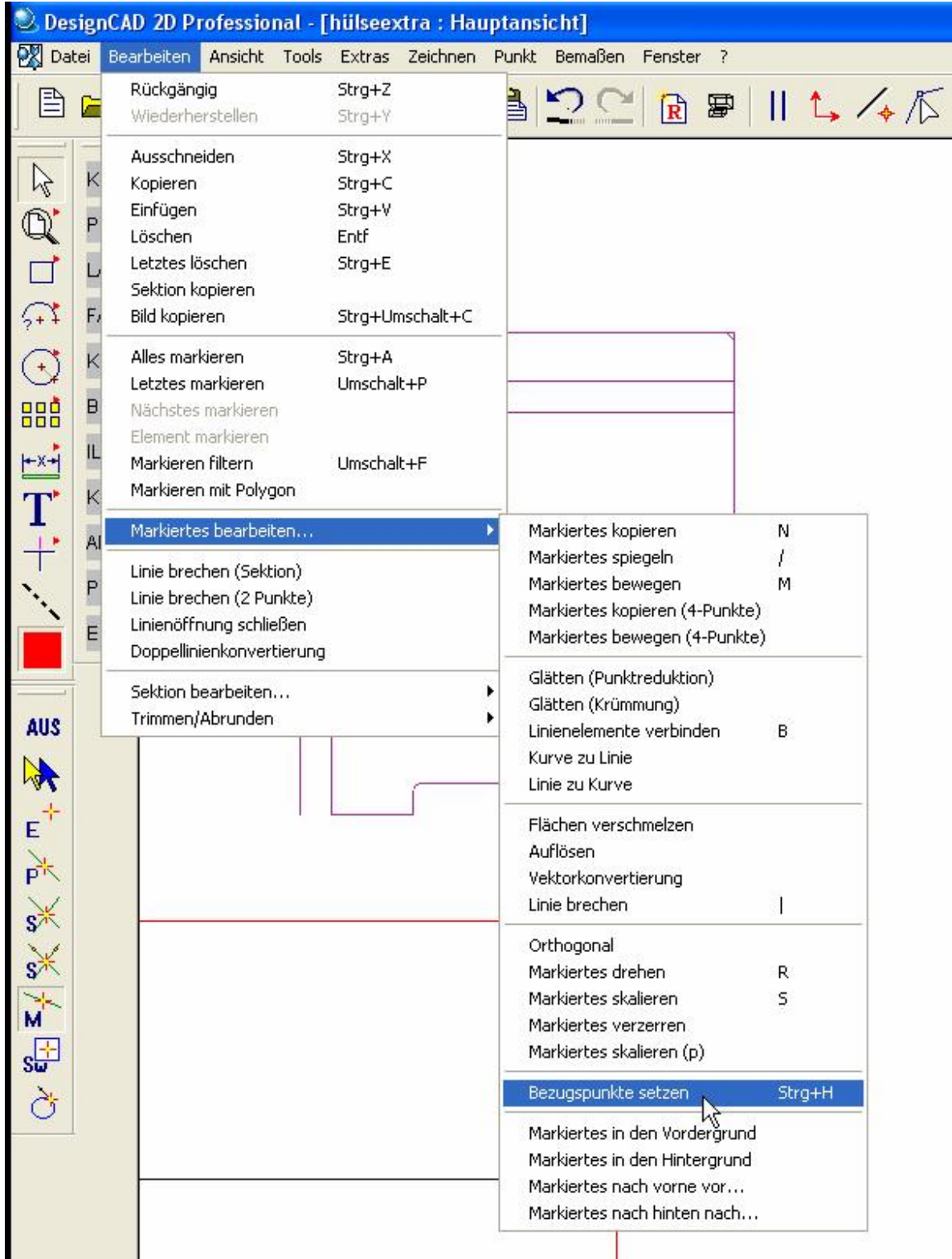

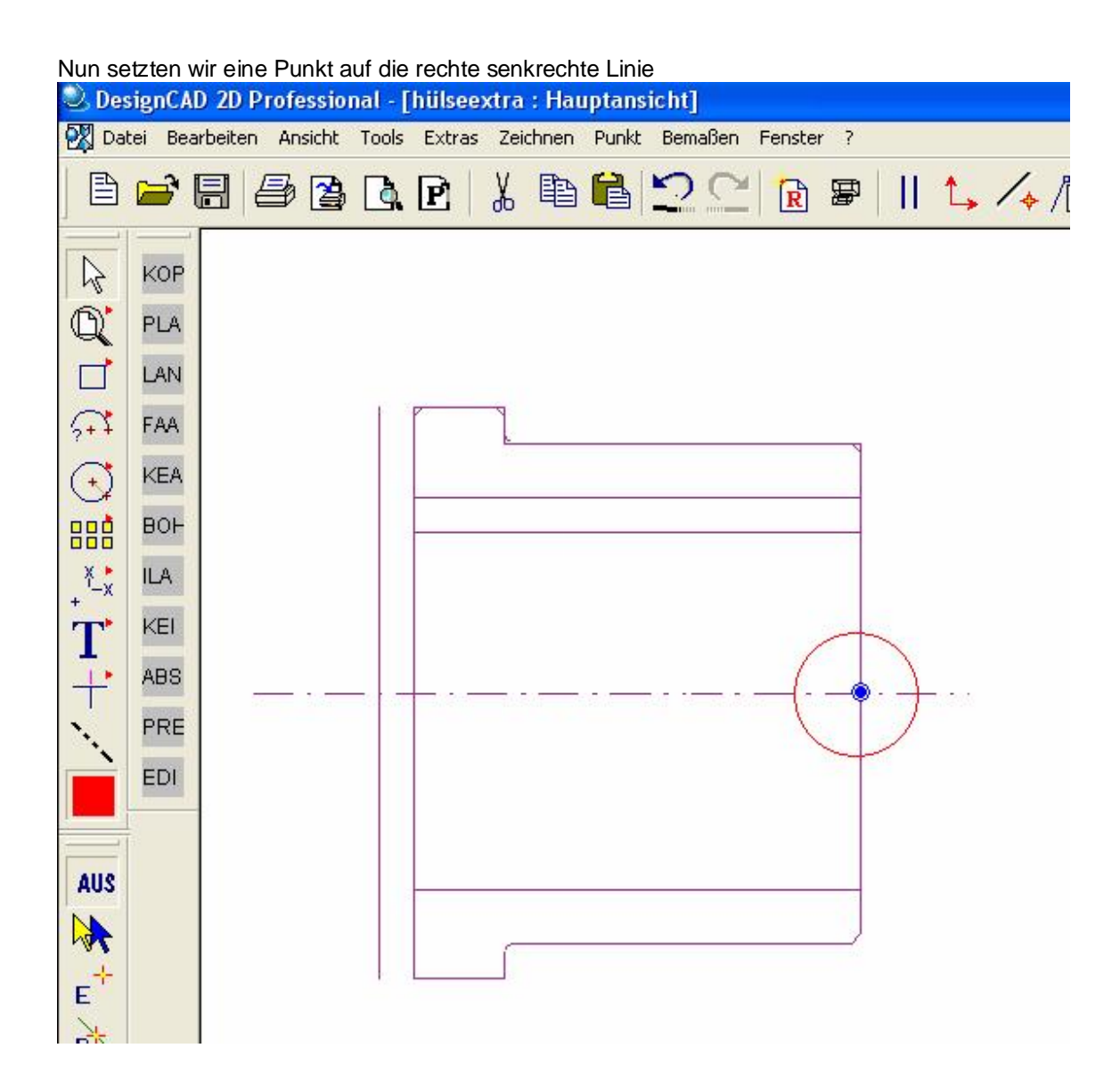

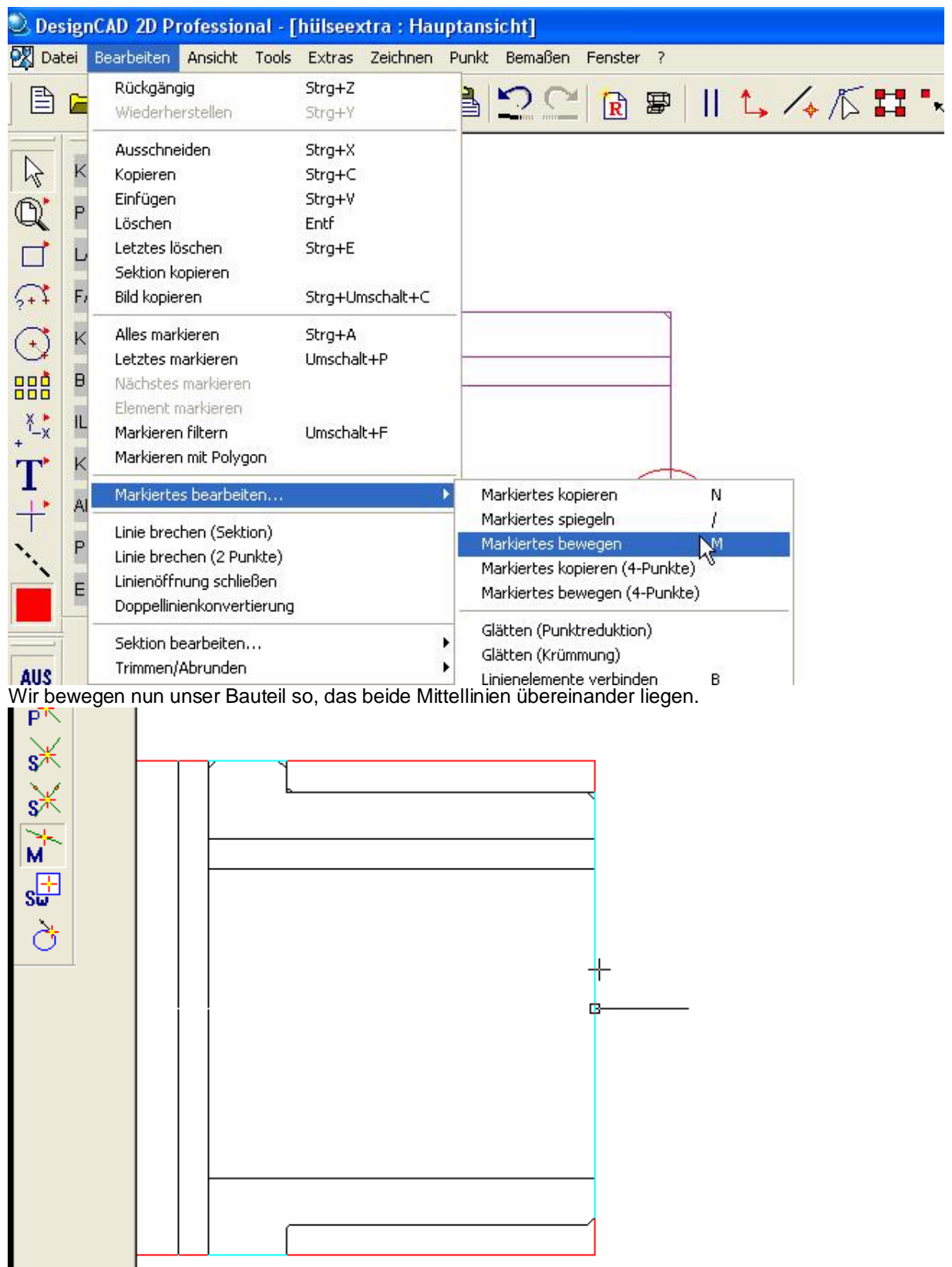

Wir benötigen zu erst einmal Hilfslinien die ich Grün eingezeichnet habe.

## PLANDREHEN

Als erstes wollen wir PLAN drehen und benötigen PLA Es erscheint nun ein Fenster und Frage nach der Drehzahl U/MIN geben sie 1000 ein Frage nach Vorschub mm/U geben sie 0.1 wichtig es muß z.Z ein PUNkT sein Frage nach der Drehrichtung geben sie r oder R ein Frage Werkzeug wechseln geben sie Joder j ein Frage nach dem Werkzeug geben sie 0101 Frage nach dem Sicherheitsabstand geben sie 2 ein nun müssen Sie 2 Punkte setzten Siehe Bild

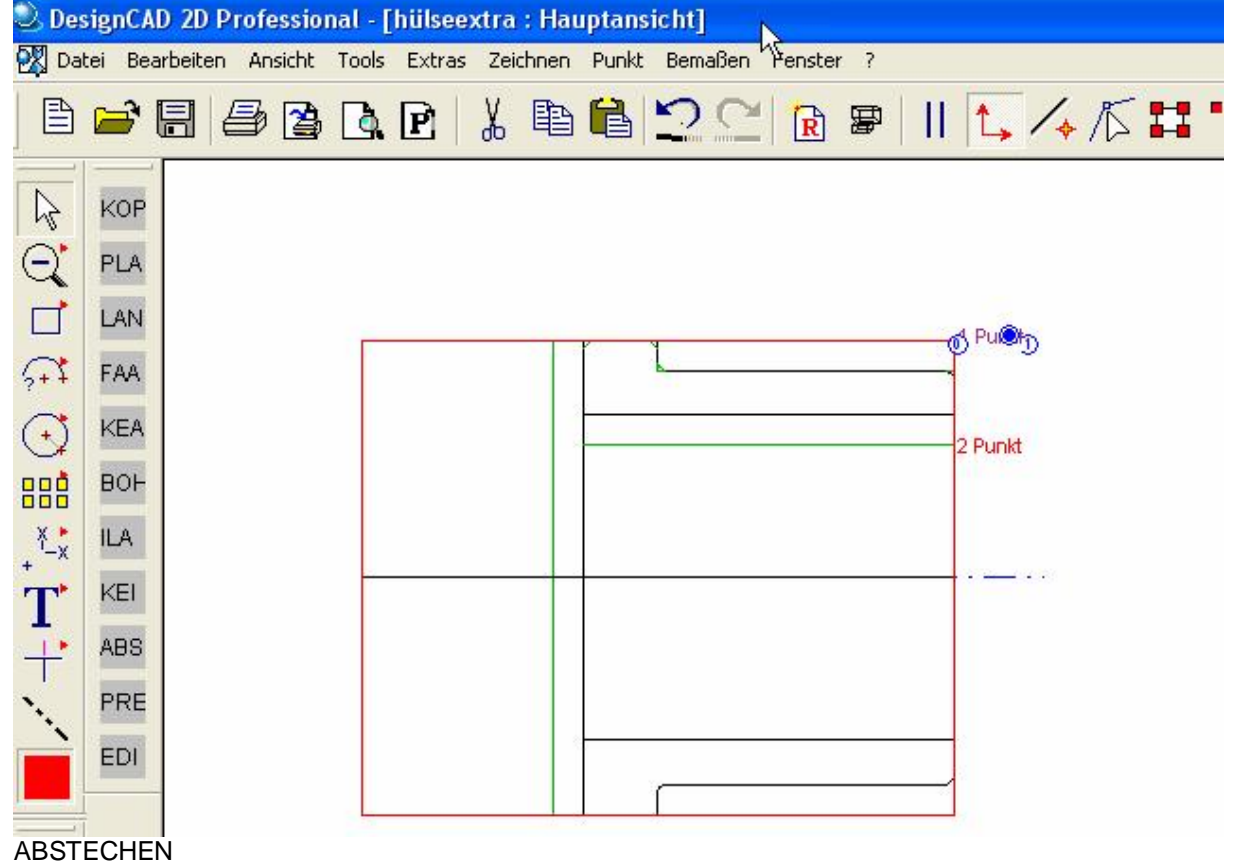

FUNKTION ABS AUFRUFEN WERKZEUG 1111 eingeben und Punkte Setzen wie im BILD

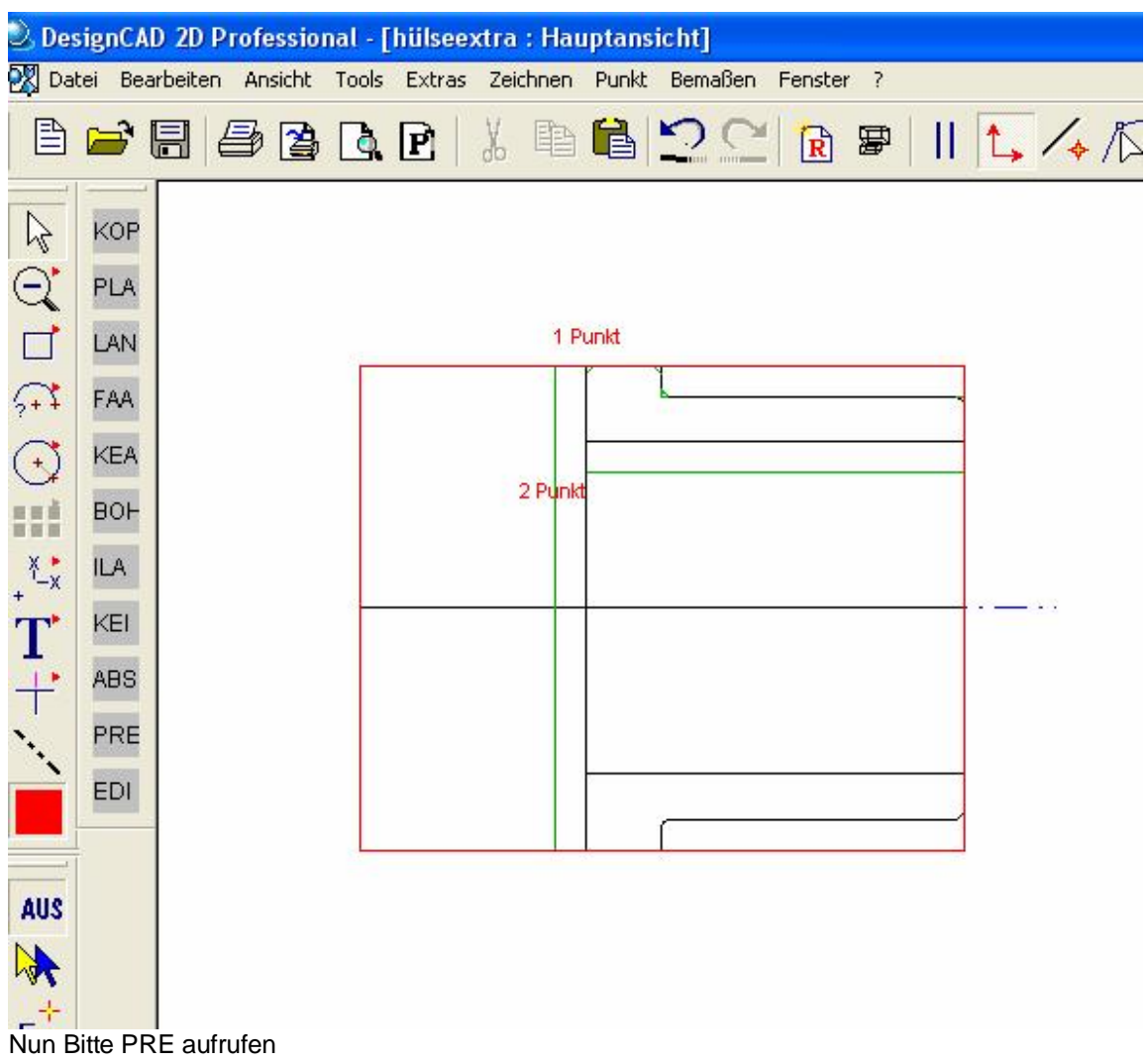

und Enter dücken

Nun EDI aufrufen Ihr Programm sollte nun so ausehen lassen sie sich es bitte ausdrucken und vergleichen sie bitte.

% O0000 G28 U0 G28 W0 G50 X 219.0 Z 294.000 S1000 (Plandrehen) G28 U0 G28 W0 G00 T 0101 G00 G96 T 0101 F 0.100 S 1000 M8 G00 X 34.000 Z 0.000 M3 G01 X 32.000 Z 0.000 G01 X 18.000 Z 0.000 G00 Z 2.000 G00 X 34.000 (Abstechen) G28 U0 G28 W0 G00 T 1111 G00 G96 T 1111 F 0.100 S 1000 M8 G00 X 34.000 Z -25.000 M3 G01 X 18.000 Z -25.000 G00 Z -23.000 G00 X 34.000 G00 X150.00 M9 G00 Z200.0 M30 %